### Themen

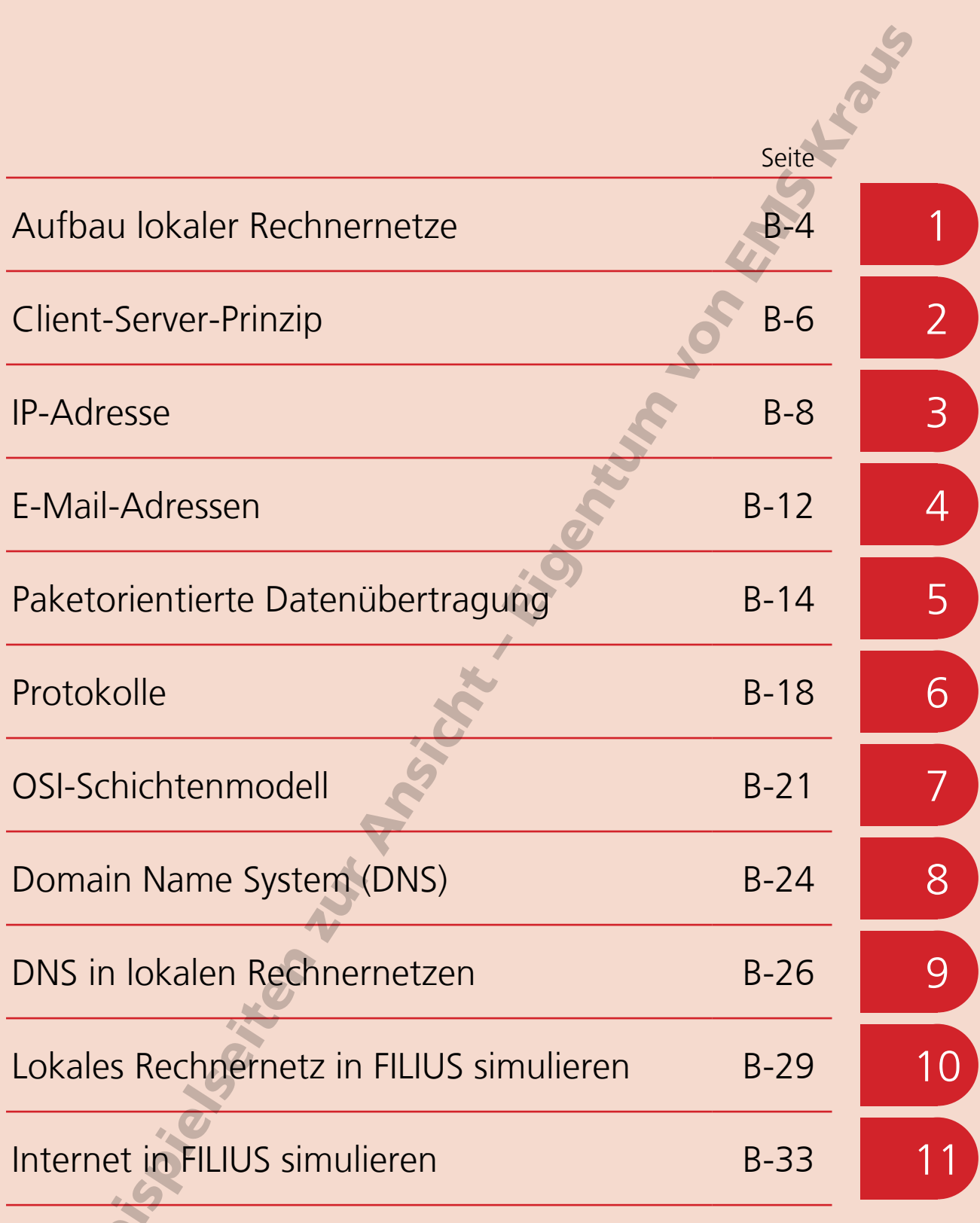

weitere Themen siehe Seite B-3

B-1

## <sup>4</sup> E-Mail-Adressen

Der Begriff "E-Mail" ist eine Abkürzung des englischen "electronic mail", bedeutet also soviel wie "elektronische Post". Das Versenden und Empfangen von E-Mails gehört zu unserem Alltag. Jeden Tag werden weltweit über 300 Milliarden E-Mails verschickt 1). Grund genug, sich genau anzuschauen, wie die E-Mail-Übertragung funktioniert.

E-Mails werden in lokal auf dem Rechner installierten E-Mail-Programmen oder mit Hilfe von Webmail-Diensten im Internet geschrieben. Nach dem Absenden gelangt die E-Mail zunächst zum so genannten E-Mail-Provider, also dem Unternehmen, bei dem das E-Mail-Postfach eingerichtet ist.

Beim E-Mail-Provider (von lateinisch providere "versorgen") wird geprüft, ob die E-Mail-Adresse zu einer echten Domain gehört und tatsächlich existiert. Werden Domain oder Adresse nicht gefunden, wird die Mail zurück an den Absender geschickt.

Wenn die Adresse existiert, leitet der E-Mail-Provider die Nachricht über das Internet an den E-Mail-Provider des Empfängers weiter. Dort wird auch noch einmal kontrolliert, ob die Adresse richtig ist. Anschließend wird die Nachricht auf dem Empfänger-Mailserver gespeichert. Von dort kann der Empfänger die E-Mail abrufen, sobald er sein E-Mail-Programm öffnet.

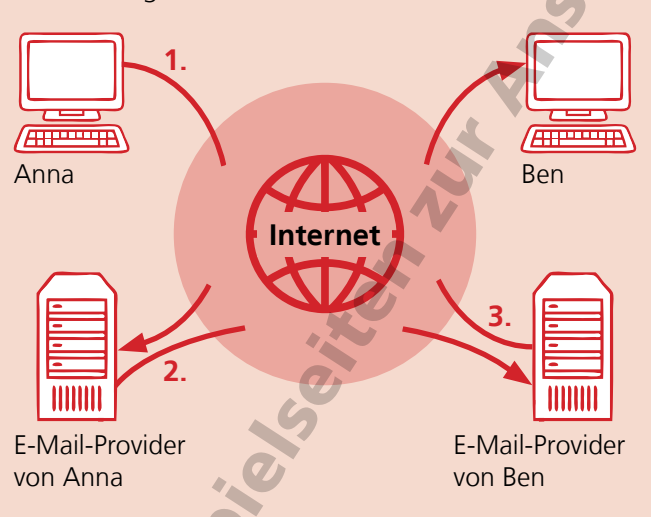

Dieser ganze Prozess vom Absenden bis zum Empfangen einer E-Mail dauert häufig nur wenige Sekunden.

Damit Annas Nachricht auch bei Ben ankommt, muss sie mit einer weltweit eindeutigen Adresse versehen sein, die sowohl den Empfänger als auch die Domain enthält, zu der die E-Mail-Adresse gehört.

Der Aufbau der Adressen wird durch das Protokoll SMTP (von englisch Simple Mail Transfer Protocol) definiert, das den Transport von E-Mails durch das Internet steuert.

Nach diesem Protokoll bestehen E-Mail-Adressen aus zwei Teilen: dem lokalen Teil und dem Domain-Teil.

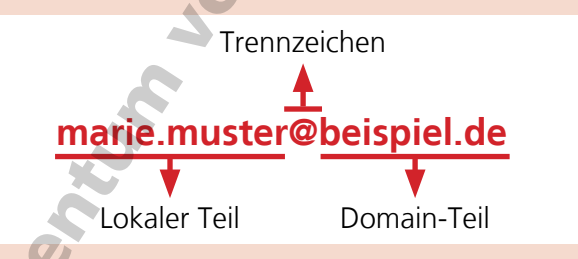

Der lokale Teil bezeichnet die Adresse innerhalb der Domain. Häufig entspricht der lokale Teil dem Benutzernamen, in unserem Beispiel dem Namen Marie Muster, oder einer Funktion wie bei kontakt@beispiel.de.

Der lokale Teil der E-Mail-Adresse muss innerhalb der Domain eindeutig sein. Er darf nur Buchstaben und Zahlen sowie bestimmte weitere Zeichen enthalten, und zwar !#\$%&'\*+-/=?^\_`{|}~. Umlaute, Buchstaben mit Akzenten und Leerzeichen sind nicht erlaubt.

Der Domain-Teil besteht aus dem Namen der Domain und der Domain-Endung, hier also beispiel.de.

Seit der Erfindung der E-Mail im Jahre 1971 wird das @-Zeichen als Trennzeichen zwischen lokalem Teil und Domain-Teil verwendet. Es wird At-Zeichen genannt (von englisch at "bei").

1) https://www.radicati.com/wp/wp-content/uploads/2020/01/Email\_Statistics\_Report,\_2020-2024\_Executive\_Summary.pdf (Stand April 2020)

### <sup>4</sup> E-Mail-Adressen

#### **Aufgabe 1**

Markiere den lokalen Teil und den Domain-Teil der E-Mail-Adresse anna.ameise@beispiel.de.

## anna.ameise@beispiel.de

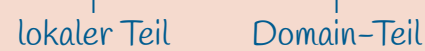

#### **Aufgabe 2**

Sind diese E-Mail-Adressen zulässig oder nicht? Begründe, warum sie nicht zulässig sind.

ben-bussard@beispiel.de

david delfin@beispiel.de

emma{die-allerbeste}@beispiel.de

laura.löwe@beispiel.de

stella=12345@beispiel.de

tim&struppi@beispiel.de

zoé\_zander@beispiel.de

Diese E-Mail-Adressen sind zulässig: ben-bussard@beispiel.de emma{die-allerbeste}@beispiel.de stella=12345@beispiel.de tim&struppi@beispiel.de

Diese E-Mail-Adressen sind nicht zulässig: david delfin@beispiel.de Das Leerzeichen ist nicht zulässig. laura.löwe@beispiel.de Der Umlaut ö ist nicht zulässig. zoé\_zander@beispiel.de Das e mit Akzent ist nicht zulässig.

#### **Aufgabe 3**

Erstelle drei gültige E-Mail-Adressen für die Domain beispiel.de.

maja.maus@beispiel.de paul\_29.02.2005@beispiel.de lisa.klasse8a@beispiel.de ronja+r\*uber@beispiel.de

#### **Aufgabe 4**

Erstelle drei E-Mail-Adressen für die Domain beispiel.de, die als lokalen Teil eine Funktion enthalten.

sekretariat@beispiel.de versand@beispiel.de einkauf@beispiel.de karriere@beispiel.de bewerbungen@beispiel.de

In FILIUS lassen sich virtuelle Rechnernetze aufbauen und konfigurieren. Auf der Bedienoberfläche befinden sich neben den Buttons für das Anlegen, Öffnen und Speichern von FILIUS-Dateien alle weiteren wichtigen Buttons und Elemente.

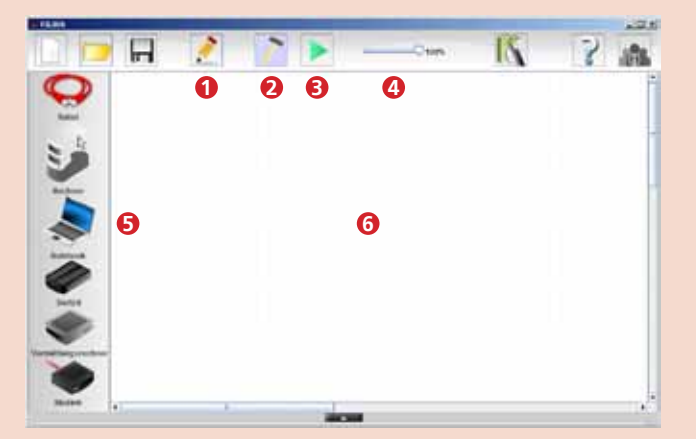

- 1 Texteditor aufrufen
- 2 Entwurfsmodus aufrufen
- 3 Aktionsmodus aufrufen
- 4 Geschwindigkeit der Aktionen einstellen
- 5 Netzkomponenten zur Auswahl
- 6 Arbeitsfläche

#### **Ein Rechnernetz aufbauen**

Rechnernetze werden im Entwurfsmodus erstellt. Die Komponenten werden aus der Palette (5) auf die Arbeitsfläche gezogen. Zum Verkabeln wird das Kabel links oben durch Klick aktiviert. Die zu verbindenden Komponenten werden nacheinander angeklickt. Ein Rechtsklick oder die Esc-Taste beenden den Verkabelungsmodus.

#### **Komponenten konfigurieren**

Durch Doppelklick auf eine Komponente öffnet sich unten der Konfigurationsbereich. Dort werden neben dem Namen des Rechners auch seine IP-Adresse und weitere Adressen eingetragen.

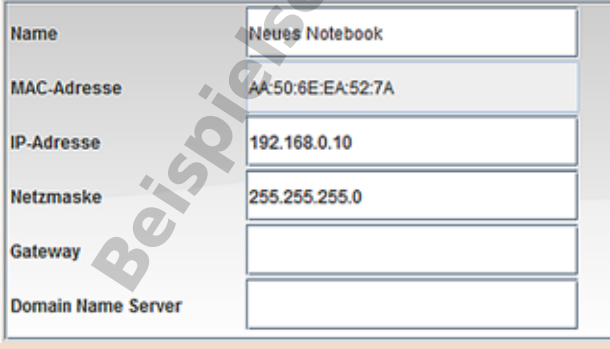

#### **Aktionsmodus**

Der Aktionsmodus simuliert die Bedienung der einzelnen Netzwerkkomponenten und die Funktion des gesamten Netzwerks. Ein Doppelklick auf einen Rechner öffnet dessen "Bildschirm".

Ein Klick auf Software-Installation öffnet ein Fenster, in dem die gesamte Software aufgelistet ist, die für den Betrieb der Netzwerkkomponenten zur Verfügung steht. Dazu gehören sowohl Funktionen, die nur auf Servern benötigt werden, als auch Funktionen für die Client-Rechner.

#### **Ping**

Mit dem Befehl ping kann man testen, ob ein bestimmter Rechner oder Server in einem Netzwerk erreichbar ist. Dazu wird der Befehl ping gefolgt von der IP-Adresse des Zielrechners oder -servers in die Befehlszeile eingegeben.

#### **Datenaustausch**

Der Datenaustausch zwischen den Komponenten des virtuellen Rechnernetzes wird protokolliert. Im Aktionsmodus öffnet sich bei Rechtsklick auf eine Komponente ein Kontextmenü. Wählt man "Datenaustausch anzeigen" öffnet sich ein Fenster, das ein Protokoll des gesamten Datenaustauschs zeigt, an dem die aktuelle Komponente beteiligt war.

Neben den IP-Adressen von Quelle und Ziel ist in der Liste auch das Protokoll vermerkt, nach dem die jeweilige Kommunikation abläuft und die Schicht aus dem Internetschichtenmodell (DOD-Schichtenmodell), zu der das Protokoll gehört.

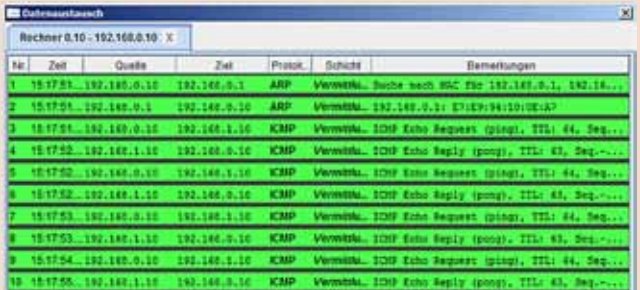

Die Simulationsumgebung FILIUS wurde an der Universität Siegen unter der Leitung von Dr. Stefan Freischlad entwickelt. Auf der Website https://www.lernsoftware-filius.de stehen die aktuellste Version der Software und diverse Begleitmaterialien zum Download bereit.

#### **Aufgabe 1 – Rechnernetz**

Baue ein Rechnernetz gemäß folgender Skizze auf. (Router = Vermittlungsrechner)

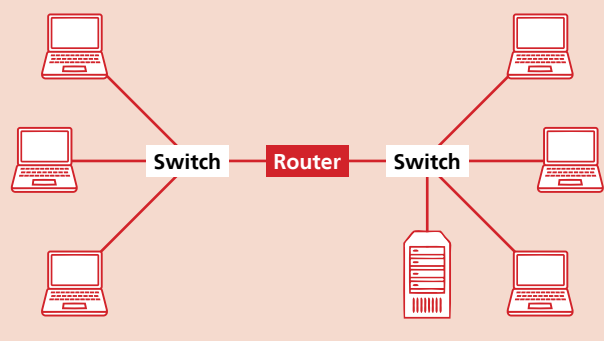

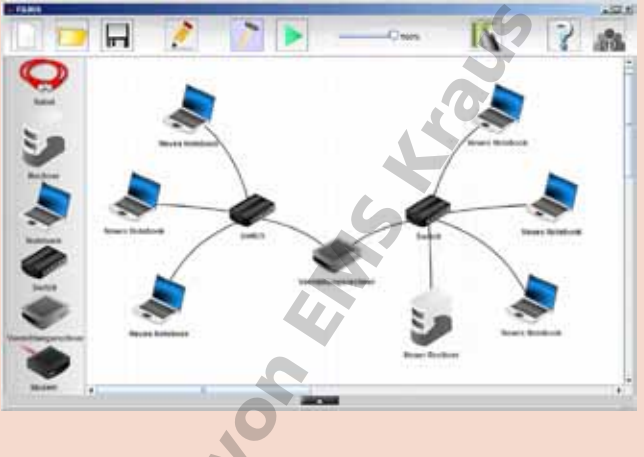

#### **Aufgabe 2 – IP-Adressen**

Konfiguriere die Komponenten des Rechnernetzes, indem du ihnen eindeutige Namen und IP-Adressen zuweist. Orientiere dich dabei an den Angaben aus der Skizze und der Tabelle.

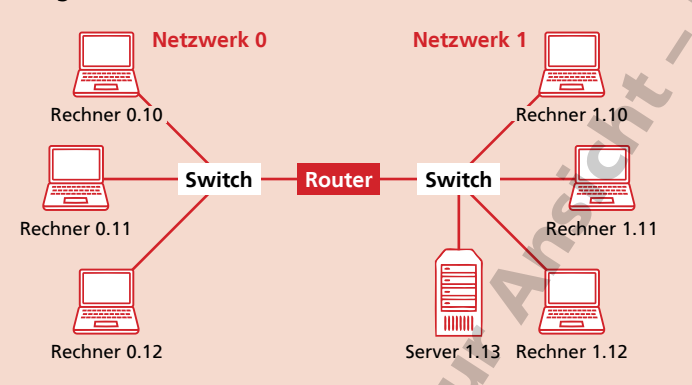

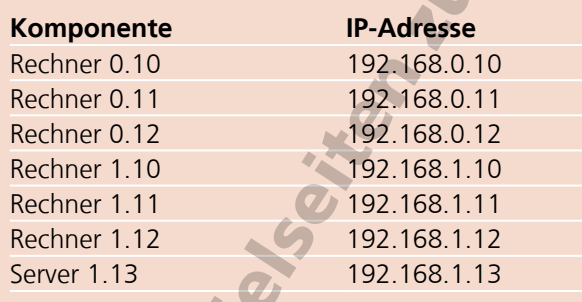

 $\frac{1}{2}$ 

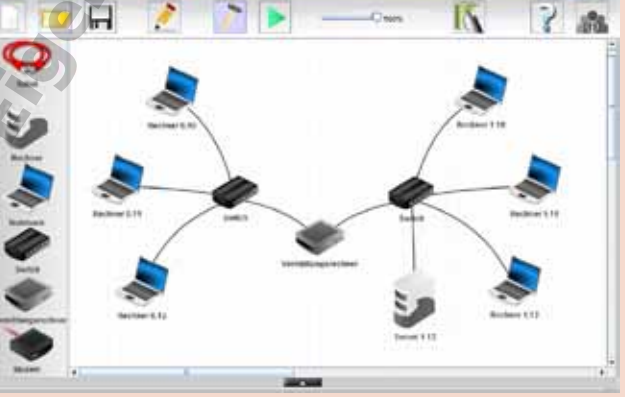

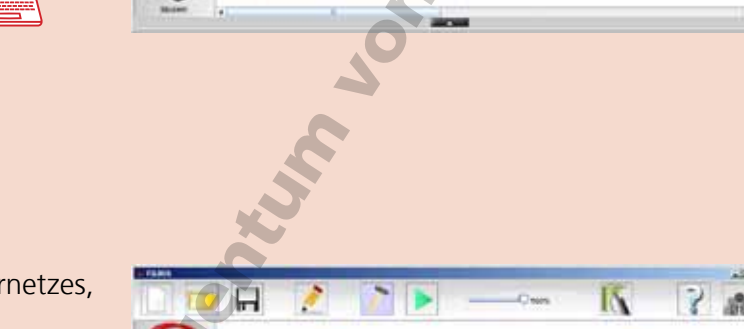

#### **Aufgabe 3 – Vermittlungsrechner (Router)**

- a) Konfiguriere den Vermittlungsrechner (Router), indem du für die Verbindungen jeweils eine IP-Adresse eingibst:
	- Verbindung zum Netzwerk 0: 192.168.**0**.1
	- Verbindung zum Netzwerk 1: 192.168.**1**.1

b) Trage die IP-Adressen des Vermittlungsrechners (Routers), der als so genanntes Gateway dient, in die Konfigurationen aller Rechner und Server ein. Achte dabei auf die richtige IP-Adresse für das entsprechende Netz.

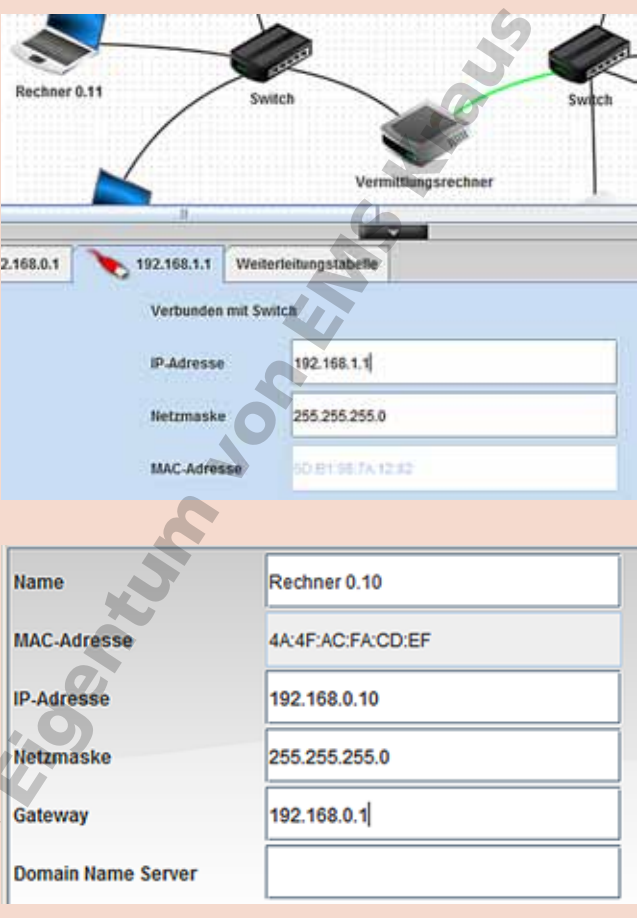

#### **Aufgabe 4 – Ping**

a) Installiere auf dem Rechner 0.10 die Software "Befehlszeile". Speichere das Projekt ab.

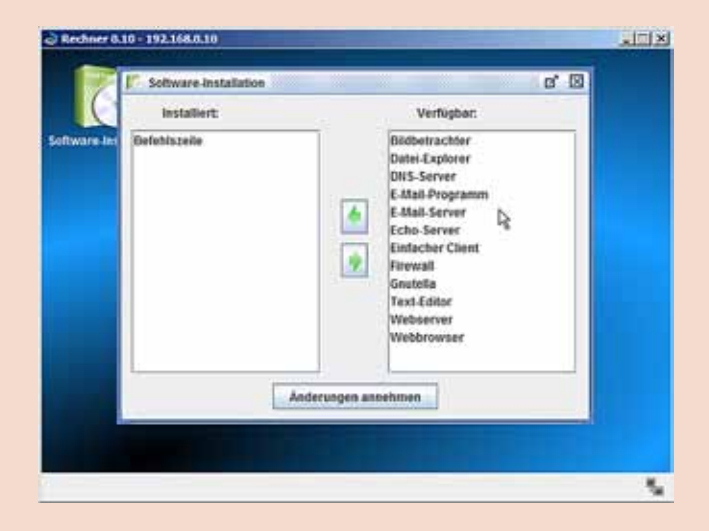

b) Teste, ob du den Rechner 1.10 über das Netzwerk erreichen kannst. Stelle die Geschwindigkeit der Aktion auf das Minimum ein, damit du besser beobachten kannst, was geschieht.

Öffne die Befehlszeile auf dem Rechner 0.10, gib den Befehl ping 192.168.1.10 ein, bestätige mit Return und beobachte die Verbindungen zwischen den beiden Rechnern.

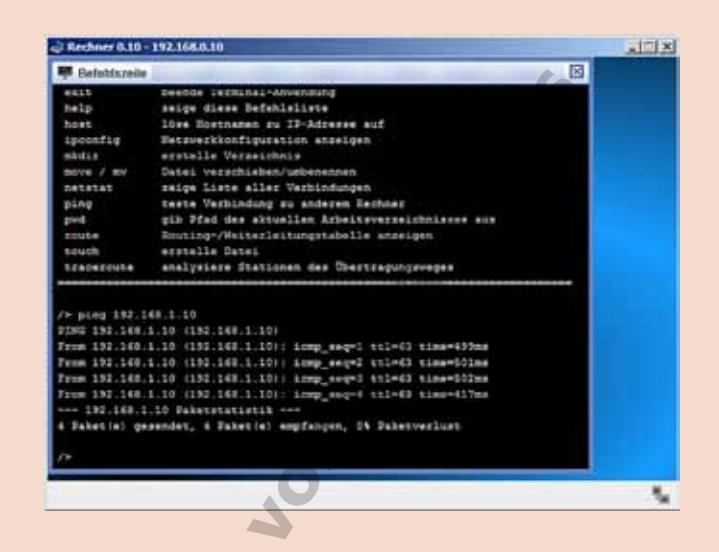

c) Führe den Befehl noch einmal aus und beobachte die Verbindungsleitungen. Was fällt dir auf?

Hinweis: Um das Ergebnis von Aufgabe b) noch einmal zu erhalten, gehe so vor:

- Befehlszeilen-Fenster schließen,
- **in den Entwurfsmodus wechseln**
- **zurück in den Aktionsmodus wechseln,**
- Aufgabe b) ausführen

#### **Aufgabe 5 – Datenaustausch**

Öffne das Projekt aus Aufgabe 4a) noch einmal neu. Führe den Befehl ping 192.168.1.10 aus. Analysiere nun den Datenaustausch, der durch den Befehl ping angestoßen wurde.

- a) Welche Kommunikation ist in den Zeilen 1 und 2 protokolliert?
- b) Der Befehl ping wird 4-mal ausgeführt. Wie viele Einträge in der Liste gehören zu jedem Ping? Was ist jeweils als Quelle und Ziel angegeben?
- a) In den ersten beiden Zeilen ist die Suche nach dem Rechner 1.10 protokolliert. Dabei kontaktiert der Rechner 0.10 den Vermittlungsrechner (Router) 192.168.0.1, der daraufhin antwortet.

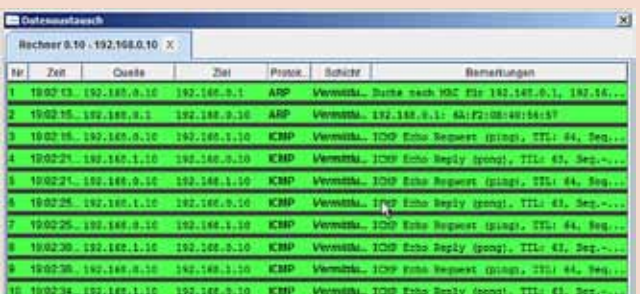

b) Die Liste der Ping-Befehle hat acht Einträge (Einträge 3 bis 10). Zu jedem Ping gehören 2 Einträge: Der an den Zielrechner geschickte Ping und die Antwort Pong.

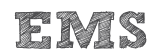